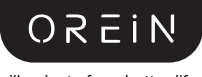

illuminate for a better life

## **Elves HDMI Sync BOX with Lighting Kits Quick User Guide**

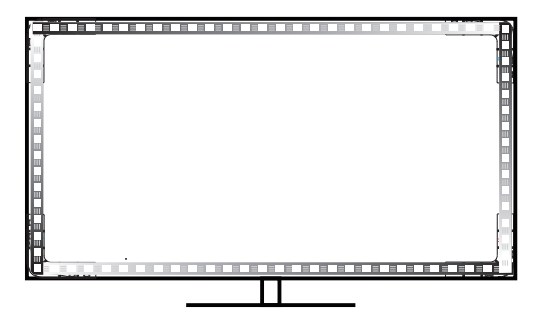

Model ID: 0S0600112261 OS0600112263 OS0600112267J.

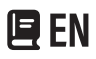

We appreciate the trust and confidence you have placed in OREIN  $\overline{1}$ through the purchase of lighting Kits. We strive to continually create Ï Ï quality products designed to enhance your home. Visit us online to see our full line of products available for your home improvement needs. Ï Thank you for choosing OREIN.  $\bullet$  $\overline{1}$ 

## **AIMPORTANT**

Read carefully before installing fixture. Retain these instructions for future reference.OREiN fixture must be wired in accordance with the National Electrical Code and all applicable local codes.

## SAFETY WARNINGS:

Read all product labels and directions.

Do not make or alter any open holes in an enclosure of wiring or electrical components during kit installation WARNING-To prevent

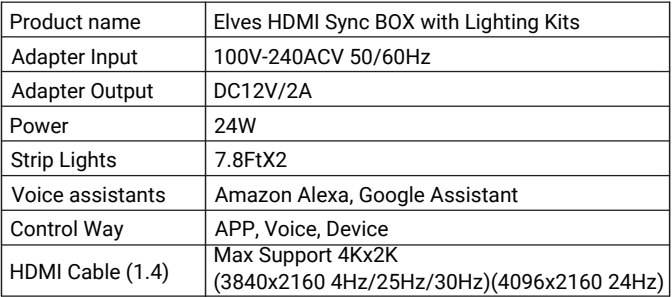

#### Note:

HDIM Cable(1.4) Can not Support 3840x2160 50FPS/60FPS.

#### **Package Item**

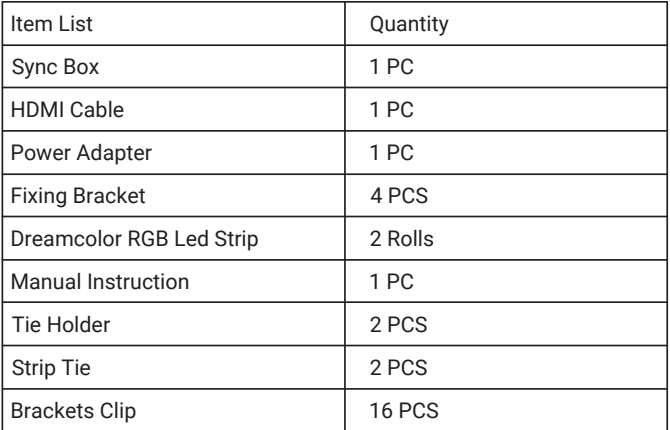

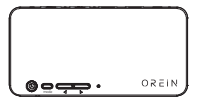

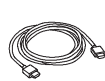

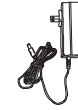

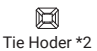

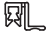

Sync Box HDMI Cable(1.4) Strip Tie \*2 Power Adapter Brackets Clip \*16

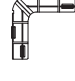

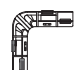

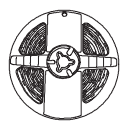

Fixing Bracket-A<br>(See mark number)

Fixing Bracket-B \* 3

(See mark number) (See mark number) Dreamcolor RGB Led Strip Dreamcolor RGB Led Strip

#### **Introduction Of Sync Box**

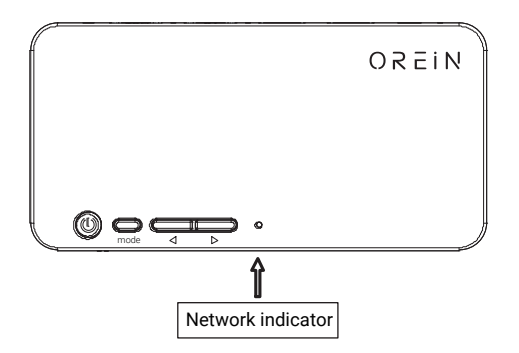

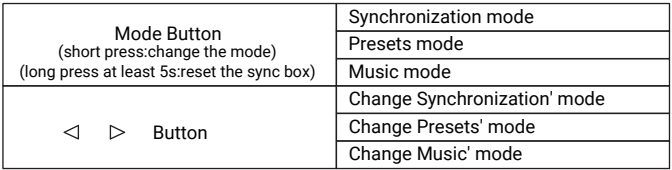

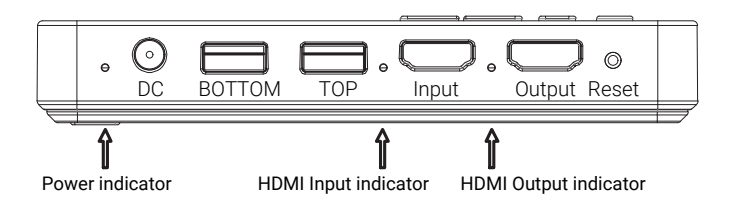

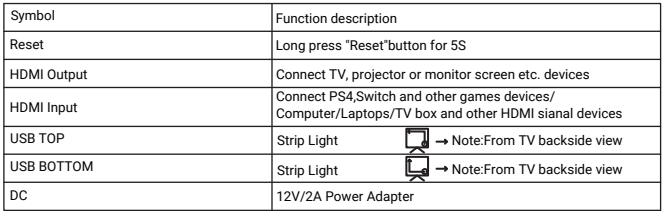

#### **HOW TO INSTALL**

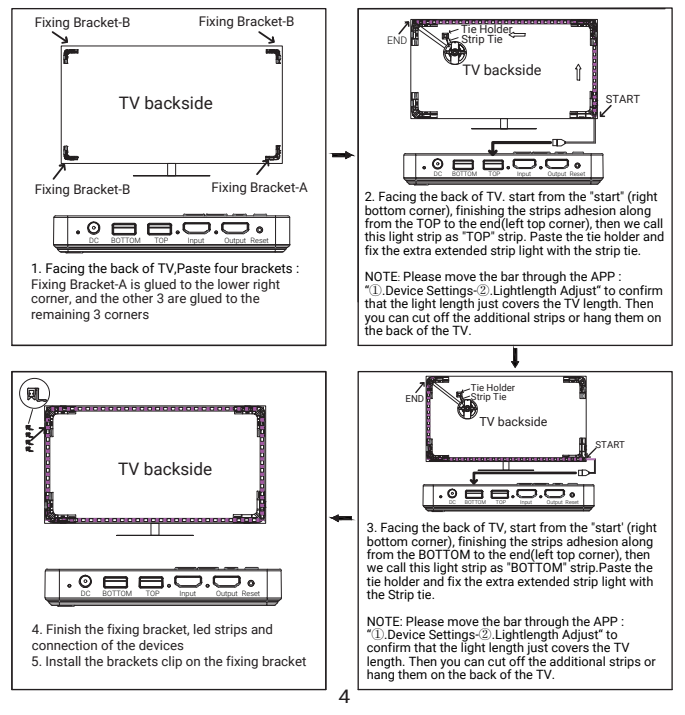

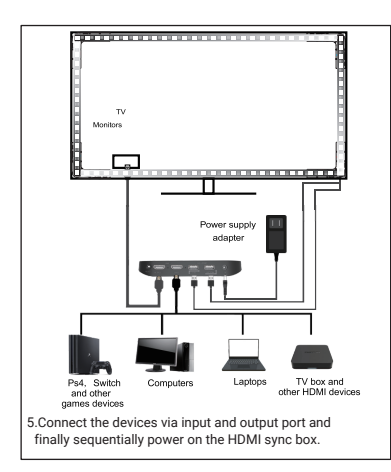

## Connection:

1.Output port-HDMl cable-TV, projector or monitor screen 2.Input port-HDMI cable-PS4,Switch and

other games devices/Computer/Laptops/TV box and other HDMI sianal devices

3.DC port-12V power adapter 4.USB port 1(TOP)-TOP led strip 5.USB port 2(BOTTOM)-Bottom led strip

## **CONNECT THE APP AND SETTING THE Lightlength**

Get the AiDot APP for Android or iOS

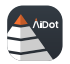

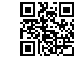

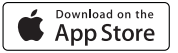

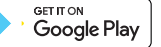

**2** Create an account and sign in, enable your location and open your Bluetooth.

**O** Press"+" button to add the Sync Box.

 Automatic discovery devices which to be added(through BLE protocol), then follow the instructions on App.

 IMPORTANT:Select "Setting" - "Lightlength Adjust" , Make sure your Strip lights to light on the right lenght.Then you can cutting off extra extended strips

(You can also keep them then when you change a bigger TV them can help).

## **Trouble Shootting**

Q1: Why I didn't receive the verification letter for the registration?

- A: 1.Please check if you entered a wrong email address during the registration;
	- 2.Check if the mail was stuck in the spam folder;
	- 3.Make sure you have registered on the app instead of the website.

Q2: I failed to get my Sync Box connected to the network, what should I do?

A: After ensuring the Wi-Fi of your home is 2.4G, we suggest you resetting the Sync Box first.

1.Long press "Mode"button for 5S to Reset the Sync Box.

2.Readd the Sync Box on the APP If you fail again, donlt worry. It is not necessary the fault or bug on the product. There are multiple factors that can influence the connection. Please contact our technical team via the contact details shown on the app Or the package. We will check it for you.

Q3.How can I connect the Sync Box to Alexa?

A: Step 1: Tap "Me" at the top left corner of Home page,select'Settings-Third-Party Services", Alexa & Hey Google', Select "Amazon Alexa" When it says "AiDot with Amazon Alexa

Step 2: Tap"Sign in with Alexa, folow the on-screen instructions to link your account. When it successfully: it means the connection is done.Note: If you already have an Alexa APP account but have not signed in Alexa APP. Tap "Sign in with Alexa, t will take you to the sign-in page of Alexa APP

Step 3: If Alexa does not successfully add your AiDot devices (which must have been already added in AiDot APP), you can add them by saving "Alexa, discover device

A: Q4: Why the app states "No Internet Access" when I select the Wi-Fi of the Sync Box?

B: The notification is from your phone especially some Android phone instead of our APP. That is because the Wi-Fi of the device does have no access to the Internet, You can tap Connect to proceed. Please do not choose "Cancel"

Q5: How can I share the light control with family members? A: Step 1: Tap the Home you create at home page, select "Home Management" enter home share page, Tap the home you want to share.

Step 2: Select "Invite... at the settings page.

Step 3: At Invite" page, fill in the name and Email of the Invitee you want to add the "Name" here works as a note, not necessarily to be the same aS that used in the APP

#### **FCC WARNING**

This device complies with part 15 of the FCC Rules. Operation is subject to the following two conditions: (1) this device may not cause harmful interference, and (2)this device must accept any interference received, including interference that may cause undesired operation. Any changes or modifications not expressly approved by the party responsible for compliance could void the user's authority to operate the equipment.

NOTE: This equipment has been tested and found to comply with the limits for a Class B digital device, pursuant to Part 15 of the FCC Rules. These limits are designed to provide reasonable protection against harmful interference in a residential installation. This equipment generates, uses and can radiate radio frequency energy and, if not installed and used in accordance with the instructions, may cause harmful interference to radio communications.

However, there is no guarantee that interference will not occur in a particular installation.If this equipment does cause harmful interference to radio or television reception, which can be determined by turning the equipment off and on, the user is encouraged to try to correct the interference by one or more of the following measures:

-Reorient or relocate the receiving antenna.

-Increase the separation between the equipment and receiver.

-Connect the equipment into an outlet on a circuit different from that to which the receiver is connected.

To maintain compliance with FcC's RF Exposure guidelines, This equipment should be installed and operated with minimum 20cm distance between the radiator and your body: Use only the supplied antenna.

## **回DE**

Wir wissen das Vertrauen zu schatzen, das Sie OREIN durch den Kauf I von Beleuchtungssets entgegengebracht haben. Wir sind bestrebt,  $\overline{1}$ kontinuierlich Qualitatsprodukte zu entwickeln, die Ihr Zuhause verschonern. Besuchen Sie uns online, um unser vollstandiges I Produktsortiment fur Ihre Heimwerkerbedirfnisse zu sehen. J. **Vielen Dank dass Sie sich fur OREIN entschieden haben.** 

## $\triangle$  wich the

Vor der Installation des Geräts sorgfältig lesen. Bewahren Sie diese Anleitung zum späteren Nachschlagen auf. Das OREÍN-Gerät muss in Übereinstimmung mit dem National Electrical Code und allen geltenden lokalen Vorschriften verkabelt werden.

## **SICHERHEITSWARNUNGEN:**

Lesen Sie alle Produktetiketten und Anweisungen.

Machen oder verändern Sie während der Installation des Kits keine offenen Löcher in einem Gehäuse von Kabeln oder elektrischen Komponenten.

WARNUNG-Um Kabelschäden oder Abrieb zu vermeiden, setzen Sie die Kabel nicht den Kanten von Blechen oder anderen scharfen Gegenständen aus.

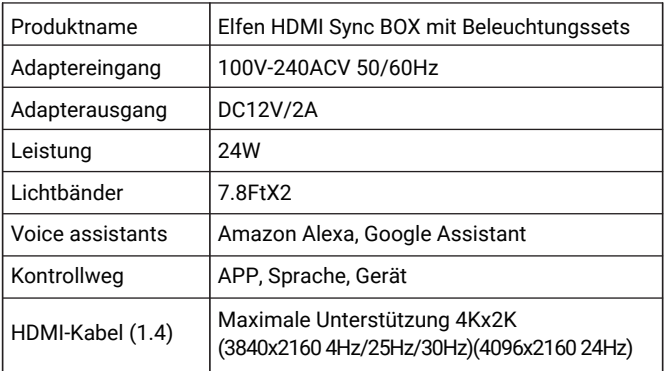

#### Notiz:

HDIM-Kabel (1.4) kann 3840x2160 50FPS/60FPS nicht unterstützen.

#### **Paketartikel**

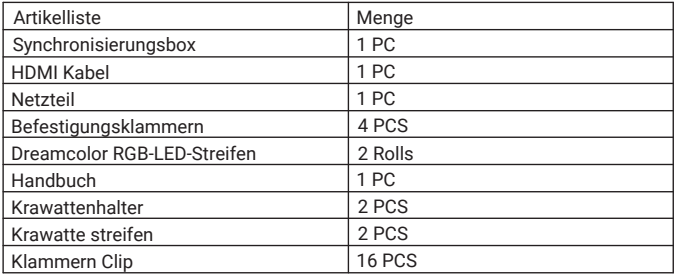

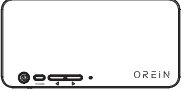

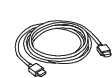

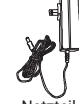

闃

Krawattenhalter\*2

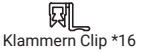

Synchronisierungsbox HDMI Kabel Krawatte streifen Netzteil

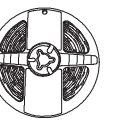

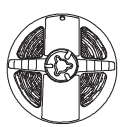

 (Siehe Markierungsnummer) (Siehe Markierungsnummer) Befestigungsklammern-A

Befestigungsklammern-B \* 3

Dreamcolor RGB-LED-Streifen

Dreamcolor RGB-LED-Streifen

## **Einführung der Sync-Box**

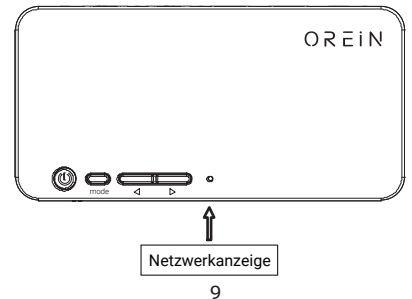

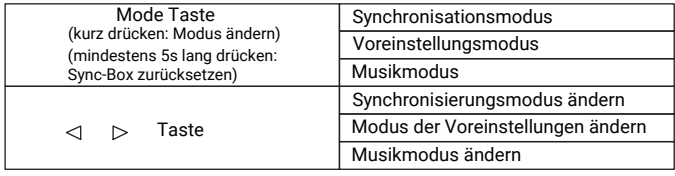

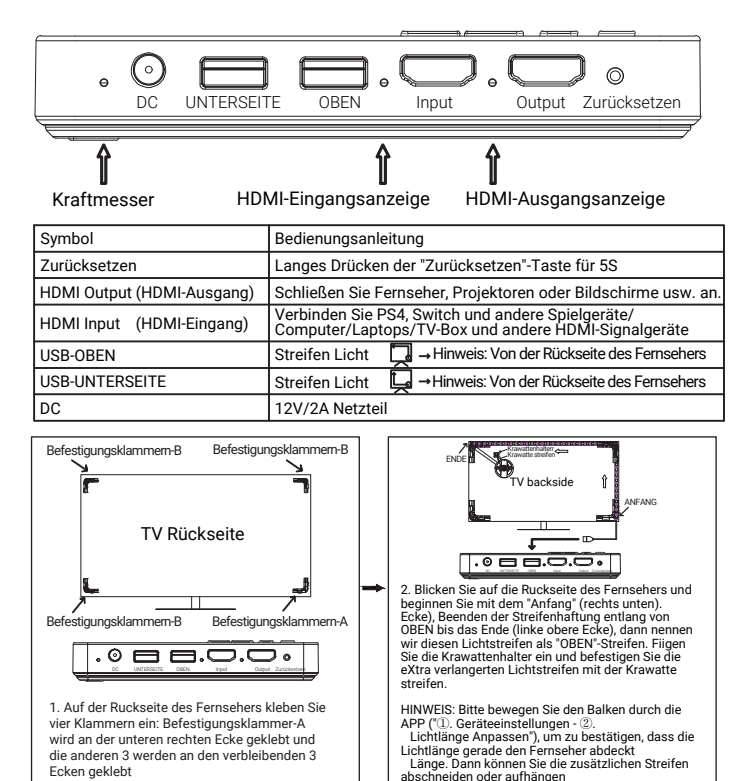

Rückseite des Fernsehers.

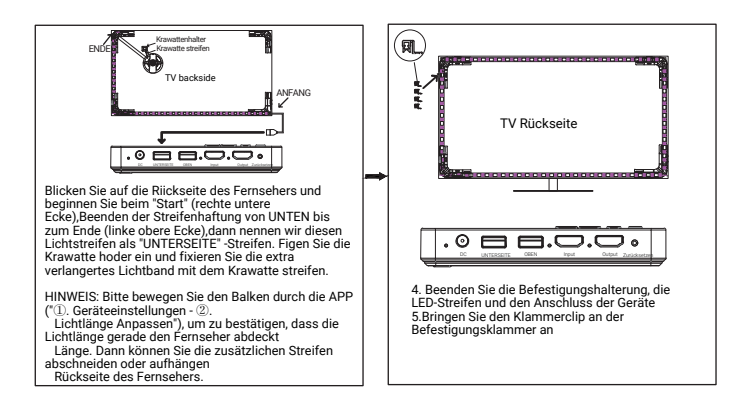

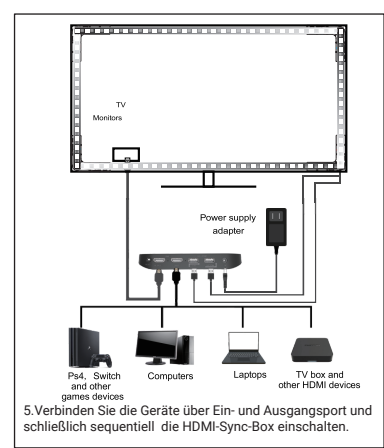

#### Verbindung:

1.Ausgangsport--HDMI-Kabel--TV,

Projektor oder Bildschirm

2.Eingangsport--HDMI-Kabel--PS4, Switch und andere Spiele Geräte/Computer/Laptops/TV-Box und andere HDMI-Signale Geräte

3.DC-Anschluss - 12V Netzteil 4.USB-Anschluss 1 (OBEN) - OBEN LED-Streifen 5.USB-Anschluss 2 (UNTEN) - Unterer LED-Streifen

#### **VERBINDEN SIE DIE APP UND EINSTELLEN DER KORREKTEN HINTERGRUNDBELEUCHTUNG**

Holen Sie sich die AiDot-APP für Android oder iOS.

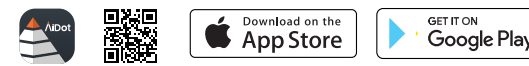

 Erstellen Sie ein Konto und melden Sie sich an, aktivieren Sie Ihren Standort und öffnen Sie Ihr Bluetooth.

Drücken Sie die Taste "+", um die Sync-Box hinzuzufügen.

 Automatische Erkennungsgeräte, die hinzugefügt werden sollen (über das BLE-Protokoll), dann befolgen Sie die Anweisungen in der App.

 WICHTIG: Wählen Sie "Geräte Einstellungen" - " Lichtlänge Anpassen" Stellen Sie sicher, dass Ihre Lichterketten leuchten auf der richtigen Länge. Dann können Sie extra verlängerte Streifen abschneiden (Sie können sie auch behalten, wenn Sie einen größeren Fernseher wechseln, können sie helfen).

#### **Fehlerbehebung**

F1: Warum habe ich kein Bestatigungsschreiben fur die Registrierung erhalten?

A: 1.Bitte iberprufen Sie, ob Sie bei der Registrierung eine falsche E-Mail-Adresse eingegeben haben;

2.Uberprifen Sie, ob die E-Mail im Spam-Ordner stecken geblieben ist: 3.Stellen Sie sicher, dass Sie sich in der App und nicht auf der Website registriert haben.

F2: Ich konnte meine Sync Box nicht mit dem Netzwerk verbinden, was soll ich tun?

A: Nachdem Sie sichergestellt haben, dass das WLAN Ihres Hauses 2,4 G betragt, empfehlen wir Ihnen, zuerst die Sync Box zurickzusetzen.

1. Driicken Sie lange auf die Taste "Mode"fir 5S, um die Sync-Box zuriickzusetzen.

2.Figen Sie die Sync-Box erneut zur APP hinzu. Wenn Sie erneut fehlschlagen, machen Sie sich keine Sorgen. Es ist nicht erforderlich, dass der Fehler oder Fehler am Produkt liegt. Es gibt mehrere Faktoren, die die Verbindung beeinflussen konnen. Bitte

F3.Wie kann ich die Sync Box mit Alexa verbinden?

A: Schritt 1: Tippen Sie oben links auf der Startseite auf "Ich, wahien Sie Einstellungen-Drittanbieterdienste:, Alexa & Hey Google, wahlen Sie 'Amazon "Alexa"

schritt 2: Tippen Sie auf,Mit Alexa anmelden', befolgen Sie die Anweisungen auf dem Bildschirm, um Ihr Konto zu verknuipfen. Wenn ,AiDot mit Arnazon Alexa angezeigt wird erfolgreich: Dies bedeutet, dass die Verbindung hergestellt wurde. Hinweis: wenn Sie bereits ein Alexa APP-Konto haben, sich aber nicht in der Alexa APP angemeldet haben.Tippen Sie auf "Mit Alexa anmelden', um zur Anmeldeseite der Alexa APP ZU gelangen

Schritt 3: Wenn Alexa Ihre AiDot-Gerate nicht erfolgreich hinzufigt (die bereits in der AiDot-APP hinzugefugt worden sein missen), konnen Sie sie hinzufugen indem Sie "Alexa, Gerst entdecken'" speichern

A: F4: Warum meldet die App"Kein Internetzugriff" wenn ich das WLAN der Sync Box auswahle?

B: Die Benachrichtigung kommt von Ihrem Telefon, insbesondere von einigen Android-Telefonen anstelle unserer APP. Das liegt daran, dass das WLAN des Gerats keinen Zugriff auf das Internet hat, konnen Sie auf Verbinden tippen, um fortzufahren. Bitte wahlen Sie nicht "Abbrechen"

F5: Wie kann ich die Lichtsteuerung mit Familienmitgliedern teilen? A: Schritt 1: Tippen Sie auf die Startseite, die Sie auf der Startseite erstellen, wahlen Sie "Heimverwaltung', geben Sie die Seite zur Heimfreigabe ein. Tippen Sie auf die Startseite, die Sie teilen mochten. Schritt 2: Wahlen Sie auf der Einstellungsseite "Einladen.." Schritt 3: Geben Sie auf der Seite "Einladen" den Namen und die E Mail des Eingeladenen ein, den Sie hinzufugen mochten. Der "Name" funktioniert hier als Notiz.muss nicht unbedingt mit der in der APP verwendeten ubereinstimmen

## **厚印**

Wir wissen das Vertrauen zu schätzen, das Sie OREIN durch den Kauf  $\overline{1}$  $\overline{1}$ von Beleuchtungssets entgegengebracht haben. Wir sind Nous apprécions la confiance que vous accordez à OREIN en achetant des kits d'éclairage. Nous nous efforçons de créer continuellement des produits de qualité conçus pour embellir votre maison. Visitez-nous en ligne pour voir notre gamme complète de produits disponibles pour vos besoins de rénovation domiciliaire.  **Merci d'avoir choisi OREIN.**

## IMPORTANT

Lisez attentivement avant d'installer le luminaire. Conservez ces instructions pour référence future. Le luminaire OREÍN doit être câblé conformément au Code national de l'électricité et à tous les codes locaux applicables.

## **AVERTISSEMENTS DE SÉCURITÉ:**

Lisez toutes les étiquettes des produits et les instructions. Ne faites ni ne modifiez de trous ouverts dans un boîtier de câblage ou de composants électriques lors de l'installation du kit.

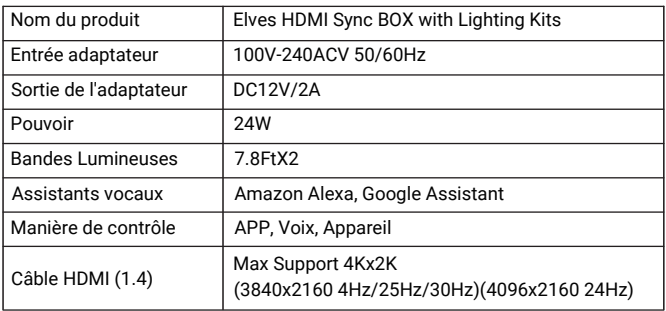

#### Notiz:

Le câble HDIM (1.4) ne peut pas prendre en charge 3840x2160 50FPS/60FPS. 14

## **Élément de l'emballage**

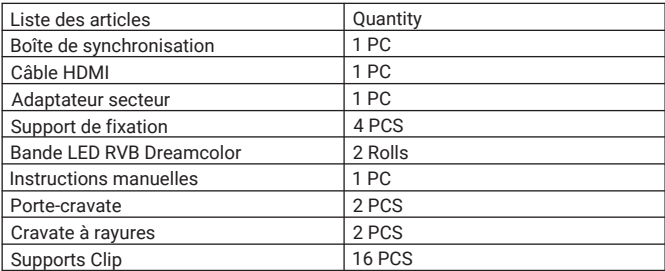

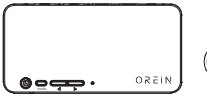

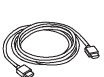

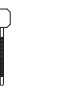

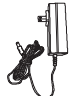

ስትብ Porte-cravate \*2

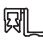

Boîte de synchronisation Câble HDMI

Cravate à

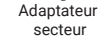

ayures \*2 secteur Supports Clip \*16

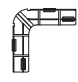

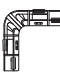

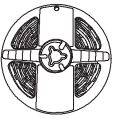

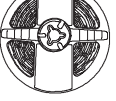

(Voir le numéro de marque) (Voir le numéro de marque) Support de fixation-A

Support de fixation-B \* 3

Bande LED RVB Dreamcolor

Bande LED RVB Dreamcolor

## **Introduction de la boîte de synchronisation**

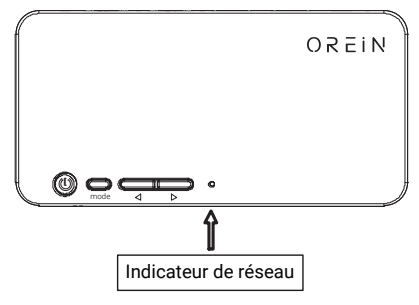

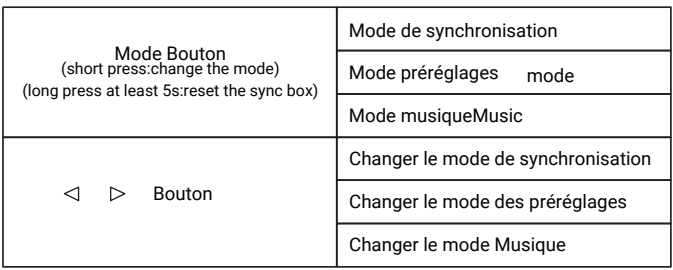

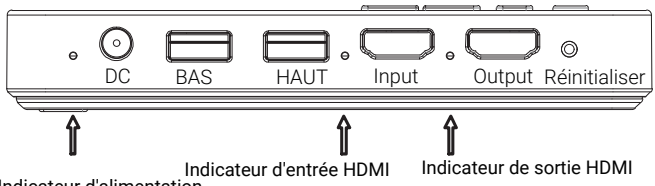

Indicateur d'alimentation

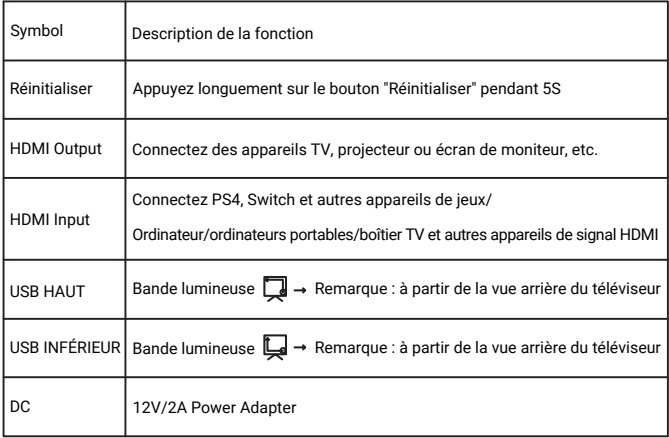

#### **COMMENT INSTALLER**

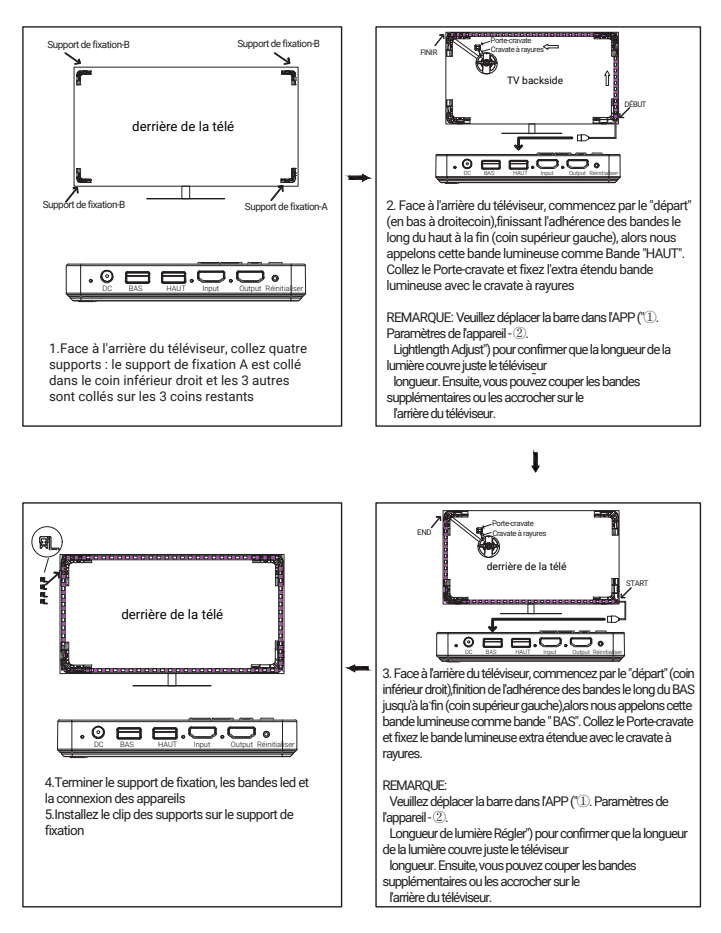

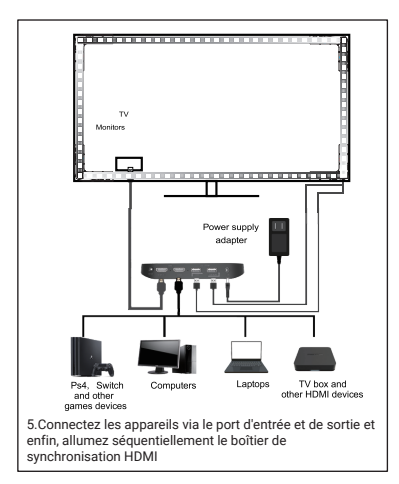

#### Lien:

1.Port de sortie--câble HDMI--TV, projecteur ou écran de moniteur 2. Port d'entrée--câble HDMI--PS4, commutateur et autres jeux appareils/ordinateur/ordinateurs portables/boîtier TV et autres HDMI sianal dispositifs 3. Port DC-adaptateur secteur 12V 4.Port USB 1 (TOP)--TOP led bande 5.Port USB 2 (BOTTOM)--Bande LED inférieure

#### **CONNECTER L'APPLICATION ET RÉGLER LE RÉTROÉCLAIRAGE CORRECT**

Obtenez l'application AiDot pour Android ou ioS.

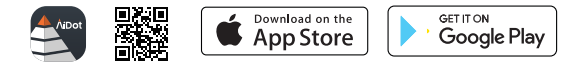

Créez un compte et connectez-vous, activez votre emplacement et ouvrez votre Bluetooth.

Appuyez sur le bouton "+" pour ajouter la boîte de synchronisation.

 Dispositifs de découverte automatique à ajouter (via le protocole BLE), puis suivez les instructions sur l'application.

 IMPORTANT:Sélectionnez "Paramètres de l'appareil" - "Longueur de lumière Régler" Assurez-vous que vos lumières de bande

s'allument sur la bonne longueur. Ensuite, vous pouvez couper des bandes supplémentaires (Vous pouvez également les conserver lorsque vous changez un téléviseur plus grand, ils peuvent vous aider).

#### **Dépannage**

Q1: Pourquoi je n'ai pas reçu la lettre de vérification pour l'inscription ? A: 1.Veuillez vérifier si vous avez entré une mauvaise adresse e-mail lors de l'inscription ;

2.Vérifiez si le courrier a été bloqué dans le dossier spam ;

 3.Assurez-vous que vous vous êtes inscrit sur l'application au lieu du site Web.

Q2:Je n'ai pas réussi à connecter ma Sync Box au réseau, que dois-je faire ?

A: Après vous être assuré que le Wi-Fi de votre maison est de 2,4 G, nous vous suggérons de réinitialiser d'abord la Sync Box.

 1.Appuyez longuement sur le bouton "Mode" pendant 5S pour réinitialiser la boîte de synchronisation.

2. Ajoutez à nouveau la boîte de synchronisation sur l'application. Si vous échouez à nouveau, ne vous inquiétez pas.

 Il n'est pas nécessaire que le défaut ou le bug sur le produit. Il y a plusieurs facteurs qui peuvent influencer la connexion.

 S'il te plaît contactez notre équipe technique via les coordonnées indiquées sur l'application ou le package. Nous le vérifierons pour vous.

Q3.Comment connecter la Sync Box à Alexa ?

A: Étape 1 : appuyez sur "Moi" dans le coin supérieur gauche de la page d'accueil, sélectionnez "Paramètres-Services tiers", Alexa et

Hey Google", sélectionnez "Amazon Alexa"

 Étape 2 : appuyez sur « Connectez-vous avec Alexa, suivez les instructions à l'écran pour lier votre compte. Quand il est dit

 « AiDot avec Amazon Alexa avec succès : cela signifie que la connexion est établie. Remarque : si vous avez déjà un compte

Alexa APP mais que vous ne vous êtes pas connecté à Alexa

APP.Appuyez sur « Connectez-vous avec Alexa », cela vous mènera à la page de connexion de l'application Alexa

 Étape 3: Si Alexa n'ajoute pas avec succès vos appareils AiDot (qui doivent avoir déjà été ajoutés dans l'APP AiDot), vous pouvez

les ajouter en sauvegardant "Alexa, découvre l'appareil

Q4: Pourquoi l'application indique « Pas d'accès Internet » lorsque je sélectionne le Wi-Fi de la Sync Box ?

A: La notification provient de votre téléphone, en particulier d'un téléphone Android au lieu de notre application. C'est parce que le

 Wi-Fi de l'appareil n'a pas accès à Internet, vous pouvez appuyer sur Se connecter pour continuer. Veuillez ne pas choisir "Annuler"

Q5: Comment puis-je partager le contrôle de l'éclairage avec les membres de la famille ?

A:Étape 1 : appuyez sur la page d'accueil que vous créez sur la page d'accueil, sélectionnez « Gestion de la maison », entrez la

 page de partage d'accueil, appuyez sur la maison que vous souhaitez partager.

Étape 2 : Sélectionnez « Inviter... sur la page des paramètres.

 Étape 3 : Sur la page Inviter", remplissez le nom et l'adresse e-mail de l'invité que vous souhaitez ajouter le "Nom" fonctionne ici

 comme une note,pas nécessairement le même que celui utilisé dans l'APP

# **同IT**

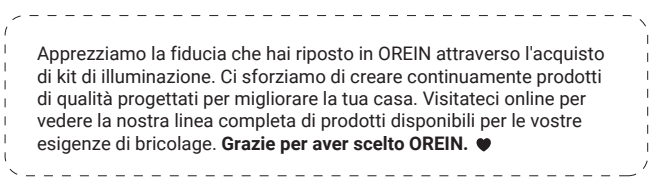

## $\triangle$  IMPORTANTE

Leggere attentamente prima di installare l'apparecchio. Conservare queste istruzioni per riferimento futuro. L'apparecchio OREÍN deve essere cablato in conformità con il National Electrical Code e tutti i codici locali applicabili.

## AVVERTENZE DI SICUREZZA:

Leggi tutte le etichette e le indicazioni dei prodotti.

Non creare o alterare i fori aperti in un involucro di cavi o componenti elettrici durante l'installazione del kit AVVERTENZA-Per evitare danni o abrasioni ai cavi, non esporre i cavi a bordi di lamiera o altri oggetti appuntiti.

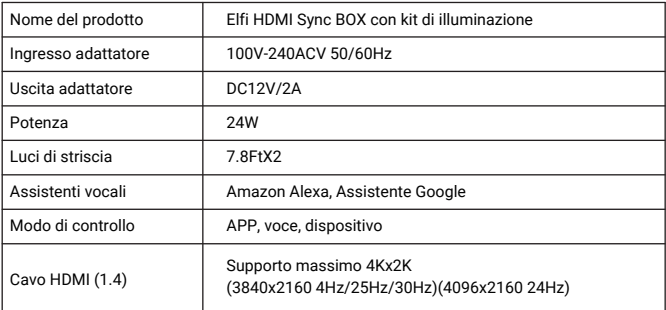

#### Nota:

Il cavo HDIM(1.4) non può supportare 3840x2160 50FPS/60FPS.

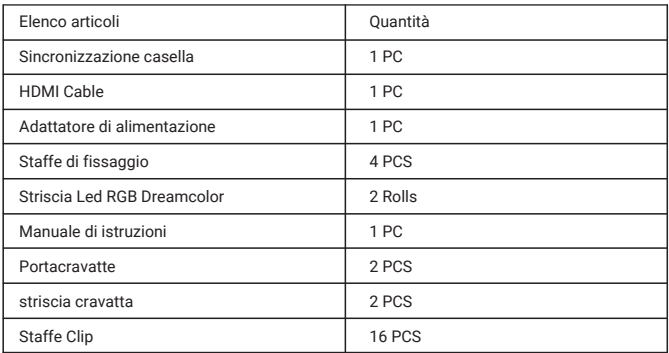

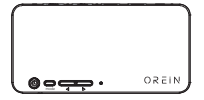

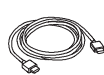

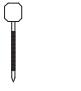

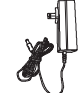

₩ Portacravatte \*2

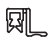

Sincronizzazione casella Cavo HDMI(1.4) cravatta \*2

striscia

Adattatore di alimentazione

Staffe Clip \*16

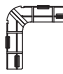

Staffe di fissaggio-A

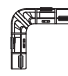

Staffe di fissaggio\*3

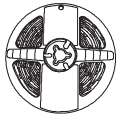

Striscia Led RGB Dreamcolor

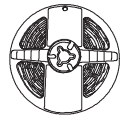

Striscia Led RGB Dreamcolor

#### **Introduzione della casella di sincronizzazione**

(Vedi il numero del segno) (Vedi il numero del segno)

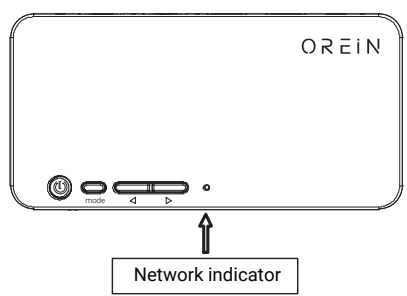

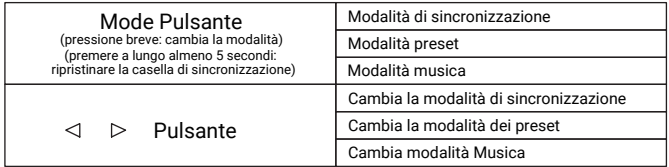

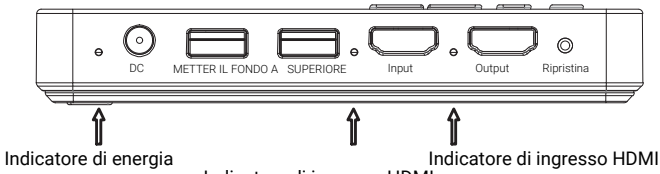

Indicatore di ingresso HDMI

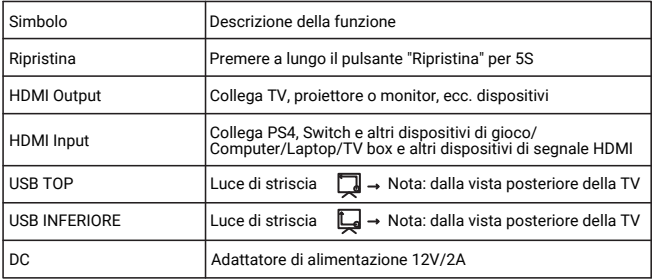

#### **COME INSTALLARE**

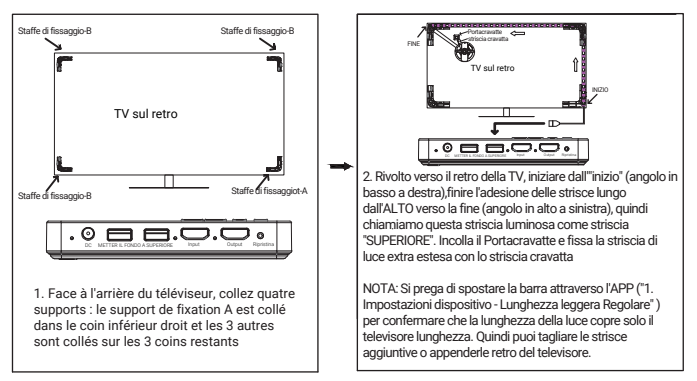

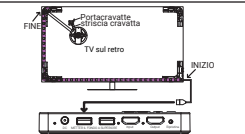

3. Rivolto verso il retro della TV, inizia dall'"inizio" (angolo in basso a destra),terminando l'adesione delle strisce dal BASSO alla fine (angolo in alto a sinistra), quindi chiamiamo questa striscia luminosa come striscia "METTER IL FONDO A". Incolla il Portacravatte e fissa la striscia di luce extra estesa con la striscia cravatta

NOTA: Si prega di spostare la barra attraverso l'APP ("①. Impostazioni dispositivo - ②. Lunghezza leggera Regolare" ) per confermare che la lunghezza della luce copre solo il televisore lunghezza. Quindi puoi tagliare le strisce aggiuntive o appenderle retro del televisore.

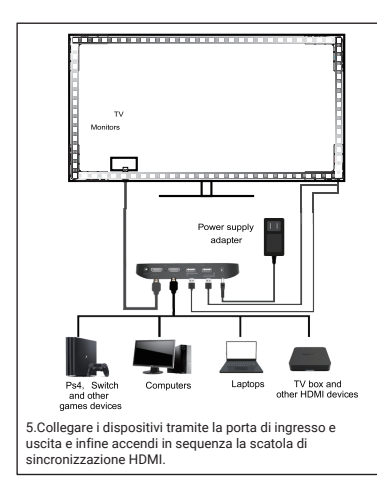

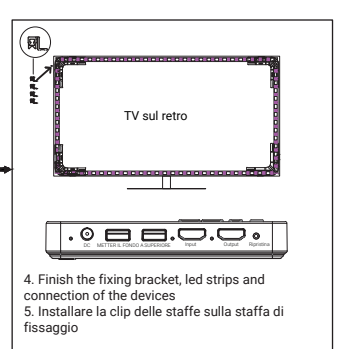

#### Connessione:

1. Porta di uscita - Cavo HDMI - TV, proiettore o schermo monitor

2. Porta di ingresso - Cavo HDMI - PS4, Switch e altri giochi dispositivi/Computer/Laptop/TV box e altri HDMI sianal dispositivi

3. Porta DC-adattatore di alimentazione  $12V$ 

4. Porta USB 1 (TOP)--Striscia led TOP 5.Porta USB 2 (BOTTOM) - Striscia led inferiore

#### **CONNETTI L'APP E IMPOSTA LA RETROILLUMINAZIONE CORRETTA**

Ottieni l'APP AiDot per Android o ioS.

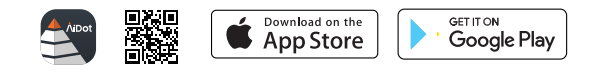

Crea un account e accedi, abilita la tua posizione e apri il tuo Bluetooth.

Premere il pulsante "+" per aggiungere la casella di sincronizzazione.

 Dispositivi di rilevamento automatico da aggiungere (tramite protocollo BLE), quindi seguire le istruzioni su App.

 IMPORTANTE: seleziona ''Paramètres de l'appareil'' - '' Longueur de lumière Régler'' Assicurati che le luci di striscia si accendano sulla lunghezza giusta. Quindi puoi tagliare strisce extra estese

(Puoi anche tenerli, quindi quando cambi una TV più grande possono aiutarti).

#### **Risoluzione dei problemi**

Q1:Perché non ho ricevuto la lettera di verifica per la registrazione? A: 1.Controlla se hai inserito un indirizzo email sbagliato durante la registrazione;

2.Controllare se la posta è rimasta bloccata nella cartella spam;

3.Assicurati di esserti registrato sull'app invece che sul sito web.

Q2:Non sono riuscito a connettere la mia Sync Box alla rete, cosa devo fare?

A: Dopo esserti assicurato che il Wi-Fi di casa tua sia 2.4G, ti suggeriamo di ripristinare prima la Sync Box.

 1.Premere a lungo il pulsante "Modalità" per 5S per ripristinare la casella di sincronizzazione.

 2.Riaggiungi la casella di sincronizzazione sull'APP Se fallisci di nuovo, non preoccuparti. Non è necessario il difetto o il bug sul prodotto. Ci sono molteplici fattori che possono influenzare la connessione. Si prega di contattare il nostro team tecnico tramite i dettagli di contatto mostrati sull'app o il pacchetto. Lo verificheremo per te.

Q3.Come posso connettere la Sync Box ad Alexa?

A: Passaggio 1: tocca "Io" nell'angolo in alto a sinistra della home page, seleziona "Impostazioni-Servizi di terze parti", Alexa e

Hey Google", seleziona "Amazon Alexa"

 Passaggio 2: tocca "Accedi con Alexa, segui le istruzioni sullo schermo per collegare il tuo account. Quando viene visualizzato il messaggio "AiDot con Amazon Alexa con successo: significa che la connessione è stata eseguita. Nota: se disponi già di un account

 APP Alexa ma non hai effettuato l'accesso all'APP Alexa.Tocca "Accedi con Alexa", verrai indirizzato alla pagina di accesso dell' APP Alexa

 Passaggio 3: se Alexa non aggiunge correttamente i tuoi dispositivi AiDot (che devono essere già stati aggiunti nell'APP AiDot),

puoi aggiungerli salvando "Alexa, scopri dispositivo

Q4: Perché l'app indica "Nessun accesso a Internet" quando seleziono il Wi-Fi del Sync Box?

 La notifica proviene dal tuo telefono, in particolare da un telefono Android anziché dalla nostra APP. Questo perché il Wi-Fi del

 dispositivo non ha accesso a Internet, puoi toccare Connetti per procedere. Si prega di non scegliere "Annulla"

Q5: Come posso condividere il controllo della luce con i membri della famiglia?

A: Passaggio 1: tocca la casa che crei nella home page, seleziona

"Gestione casa" entra nella pagina di condivisione della casa, tocca la casa che desideri condividere.

Passaggio 2: seleziona "Invita... nella pagina delle impostazioni.

Passaggio 3: nella pagina Invite", inserisci il nome e l'e-mail dell'invitato a cui desideri aggiungere il "Nome" qui funziona come

 una nota, non necessariamente essere lo stesso di quello utilizzato nell'APP

## **国SP**

Agradecemos la confianza que ha depositado en OREIN a través de la compra de Kits de iluminación. Nos esforzamos por crear continuamente productos de calidad diseñados para mejorar su hogar. Visítenos en línea para ver nuestra línea completa de productos disponibles para sus necesidades de mejora del hogar. **Gracias por elegir OREIN.**

## $\triangle$  IMPORTANTE

Lea atentamente antes de instalar el accesorio. Conserve estas instrucciones para referencia futura. El aparato REÍN debe estar cableado de acuerdo con el Código Eléctrico Nacional y todos los códigos locales aplicables.

#### **ADVERTENCIAS DE SEGURIDAD:**

Lea todas las etiquetas e instrucciones de los productos.

No haga ni altere ningún orificio abierto en un recinto de cableado o componentes eléctricos durante la instalación del kit. ADVERTENCIA: para evitar daños o abrasión en el cableado, no exponga el cableado a bordes de láminas de metal u otros objetos afilados.

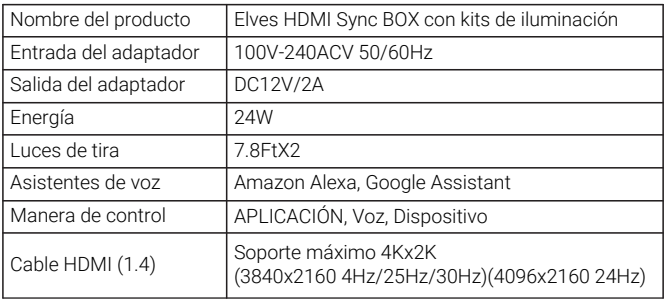

#### Nota:

El cable HDIM (1.4) no admite 3840x2160 50FPS / 60FPS.

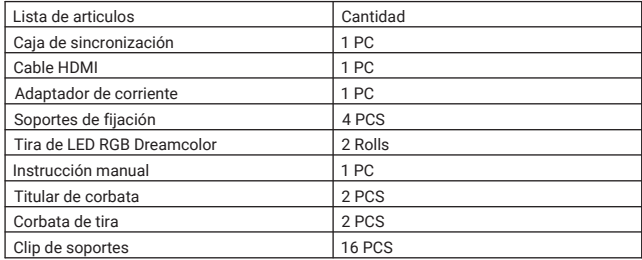

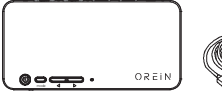

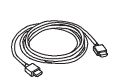

Adaptador

囡 Titular de corbata \*2

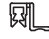

Caja de sincronización Cable HDMI (1.4)

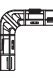

Corbata<br>de tira \*2

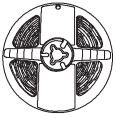

de corriente Brackets Clip \*16

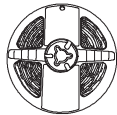

Tira de LED RGB Dreamcolor

Soportes de fijación-A (Ver número de marca)

Soportes de fijación-B\*3 (Ver número de marca)

Tira de LED RGB Dreamcolor

## **Introducción de Sync Box**

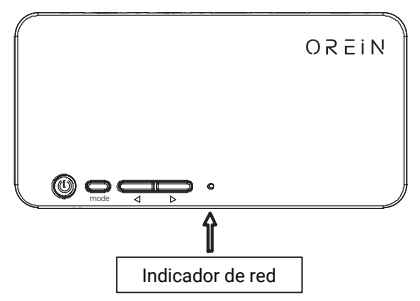

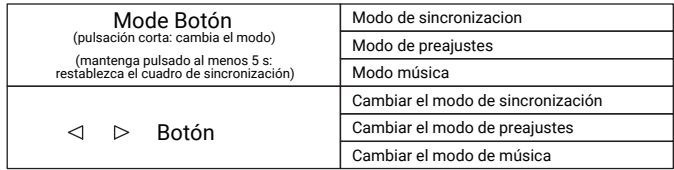

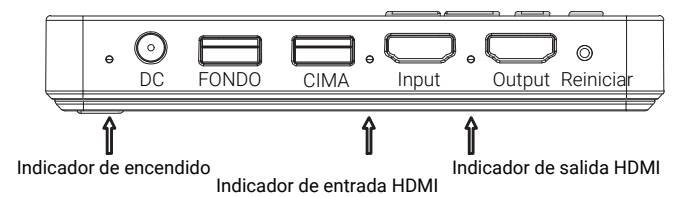

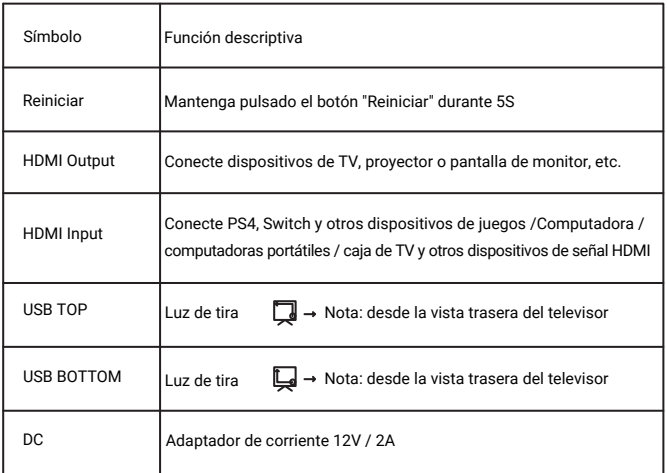

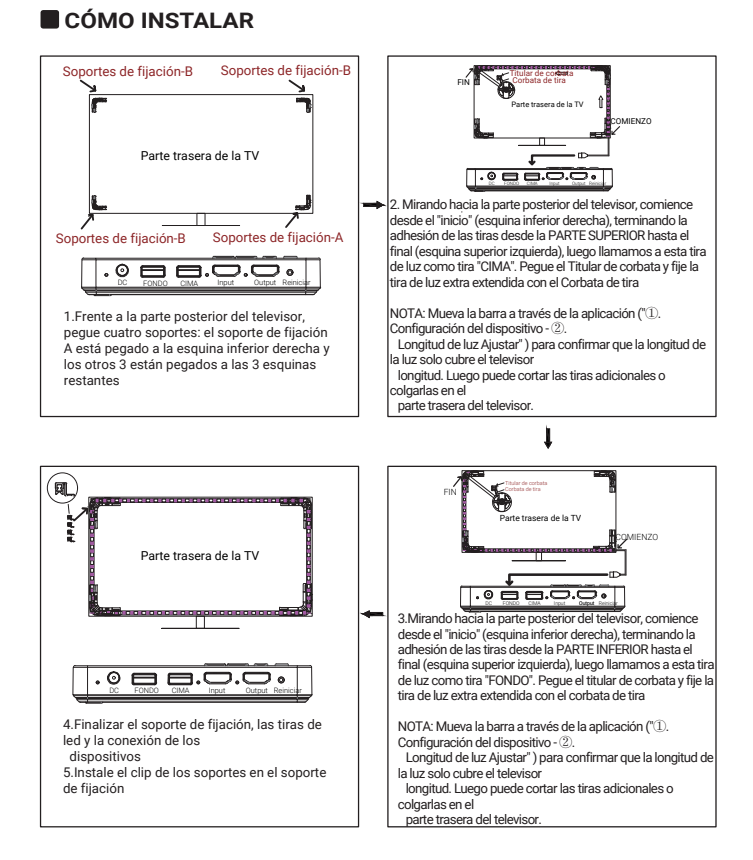

#### 30

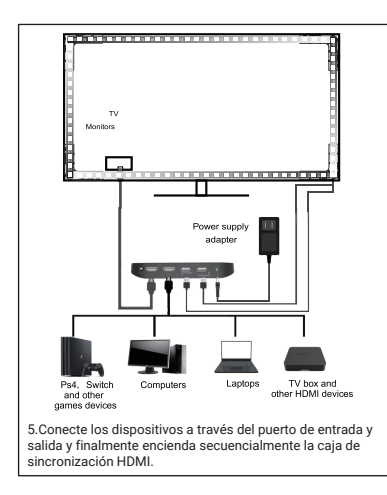

#### Conexión:

1.Puerto de salida - Cable HDMI - Pantalla de TV, proyector o monitor 2.Puerto de entrada - Cable HDMI - PS4, Switch y otros juegos dispositivos / computadora / computadoras portátiles / caja de TV y otros HDMI sianal dispositivos Puerto 3.DC - Adaptador de corriente de 12V 4.Puerto USB 1 (ARRIBA) - Tira de led SUPERIOR 5.Puerto USB 2 (INFERIOR) - Tira de led inferior

#### **CCONECTAR LA APLICACIÓN Y CONFIGURAR LA LUZ DE FONDO CORRECTA**

Obtenga la APLICACIÓN AiDot para Android o ioS.

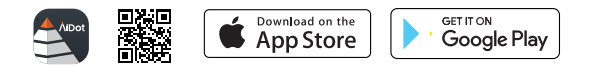

Crea un account e accedi, abilita la tua posizione e apri il tuo Bluetooth.

Premere il pulsante "+" per aggiungere la casella di sincronizzazione.

 Dispositivi di rilevamento automatico da aggiungere (tramite protocollo BLE), quindi seguire le istruzioni su App.

 IIMPORTANTE: seleziona "Configuración del dispositivo" - "Longitud de luz Ajustar" Assicurati che le luci di striscia si accendano sulla lunghezza giusta. Quindi puoi tagliare strisce extra estese.

(Puoi anche tenerli, quindi quando cambi una TV più grande possono aiutarti).

#### **Solución de problemas**

- ¿Por qué no recibí la carta de verificación del registro? P1:
- R: 1.Verifique si ingresó una dirección de correo electrónico incorrecta durante el registro;

2.Compruebe si el correo se quedó atascado en la carpeta de correo no deseado;

3.Asegúrese de haberse registrado en la aplicación en lugar del sitio web.

- P2: No pude conectar mi Sync Box a la red, ¿qué debo hacer?
- R: Después de asegurarse de que el Wi-Fi de su hogar sea 2.4G, le sugerimos que primero reinicie el Sync Box.

1. Mantenga presionado el botón "Modo" para 5S para restablecer la caja de sincronización.

2. Vuelva a agregar el cuadro de sincronización en la aplicación. Si vuelve a fallar, no se preocupe. No es necesario la falla o error en el producto. Existen.

múltiples factores que pueden influir en la conexión. Póngase en contacto con nuestro equipo técnico a través de los datos de contacto que se muestran en la aplicación.

o el paquete. Lo comprobaremos por usted.

- ¿Cómo puedo conectar el Sync Box a Alexa? P3:
- R: Paso 1: toque "Yo" en la esquina superior izquierda de la página de inicio, seleccione "Configuración-Servicios de terceros", Alexa y Hey Google, seleccione "Amazon

Alexa"

Paso 2: toque "Iniciar sesión con Alexa, siga las instrucciones en pantalla para vincular su cuenta. Cuando diga "AiDot con Amazon Alexa

correctamente: significa que la conexión se ha realizado. Nota: si ya tiene una cuenta de la aplicación Alexa pero no ha iniciado sesión en la aplicación Alexa.

Toque "Iniciar sesión con Alexa", lo llevará a la página de inicio de

sesión de la aplicación Alexa Paso 3: si Alexa no agrega con éxito sus dispositivos AiDot (que ya deben haberse agregado en la APLICACIÓN AiDot), puede agregarlos guardando "Alexa, descubre dispositivo

- ¿Por qué la aplicación dice "Sin acceso a Internet" cuando R: P4: selecciono el Wi-Fi de Sync Box?
- La notificación es de su teléfono, especialmente de un teléfono Android en lugar de nuestra aplicación. Eso es porque el Wi-Fi del dispositivo no tiene acceso a Internet, puede tocar Conectar para B:

continuar. Por favor, no elija "Cancelar"

- ¿Cómo puedo compartir el control de la luz con miembros de la P5: familia?
- R: Paso 1: Toque la página de inicio que creó en la página de inicio, seleccione "Administración de la casa", ingrese a la página de uso compartido de la casa, toque la casa que desea compartir.

Paso 2: Seleccione "Invitar... en la página de configuración. Paso 3: en la página Invitar, complete el nombre y el correo electrónico del invitado al que desea agregar el "Nombre" aquí funciona como una nota,

no necesariamente para ser el mismo que el utilizado en la aplicación

#### **CE NB(RED) Warning sign Requirement**

Manufacturer's Name: SYVIO TECHNOLOGY.CO.,LIMITED Model number: OS0600112261 Operating Temperature: 0° C to 40° C

This device in compliance with the essential requirements and other relevant provisions of Directive 2014/53/EU. All essential radio test suites have been carried out.

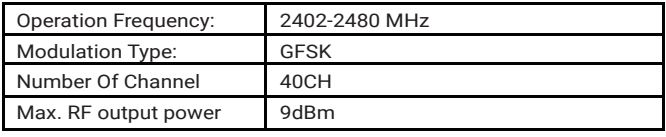

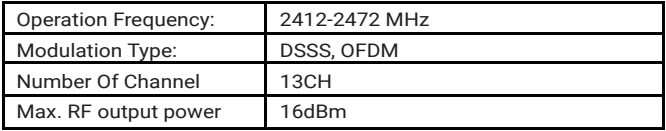

This product can be used across EU member states.

#### **SYVIO TECHNOLOGY CO., LIMITED**

Room A, 8/F, Kwok Cheung Building, 635-637 Shanghai Street, Mong Kok, Hong Kong

> 0086-199-2547-1900 www.iorein.com Support@iorein.com

Follow us on social media **El** Facebook: @orein.led Youtube: OREIN LED

Made in China FC  $C$  RoHS CE  $\mathbb{\overline{X}}$ 

## FCC WARNING

This device complies with part 15 of the FCC Rules. Operation is subject to the following two conditions: (1) this device may not cause harmful interference, and (2) this device must accept any interference received, including interference that may cause undesired operation. Any changes or modifications not expressly approved by the party responsible for compliance could void the user's authority to operate the equipment.

NOTE: This equipment has been tested and found to comply with the limits for a Class B digital device, pursuant to Part 15 of the FCC Rules. These limits are designed to provide reasonable protection against harmful interference in a residential installation. This equipment generates, uses and can radiate radio frequency energy and, if not installed and used in accordance with the instructions, may cause harmful interference to radio communications. However, there is no guarantee that interference will not occur in a particular installation. If this equipment does cause harmful interference to radio or television reception, which can be determined by turning the equipment off and on, the user is encouraged to try to correct the interference by one or more of the following measures:

- -- Reorient or relocate the receiving antenna.
- -- Increase the separation between the equipment and receiver.
- -- Connect the equipment into an outlet on a circuit different
	- from that to which the receiver is connected.
- -- Consult the dealer or an experienced radio/TV technician for help.

To maintain compliance with FCC's RF Exposure guidelines, This equipment should be installed and operated with minimum 20cm distance between the radiator and your body: Use only the supplied antenna.